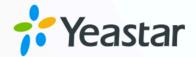

## **Yeastar Linkus for Google** (Desktop)

**User Guide** 

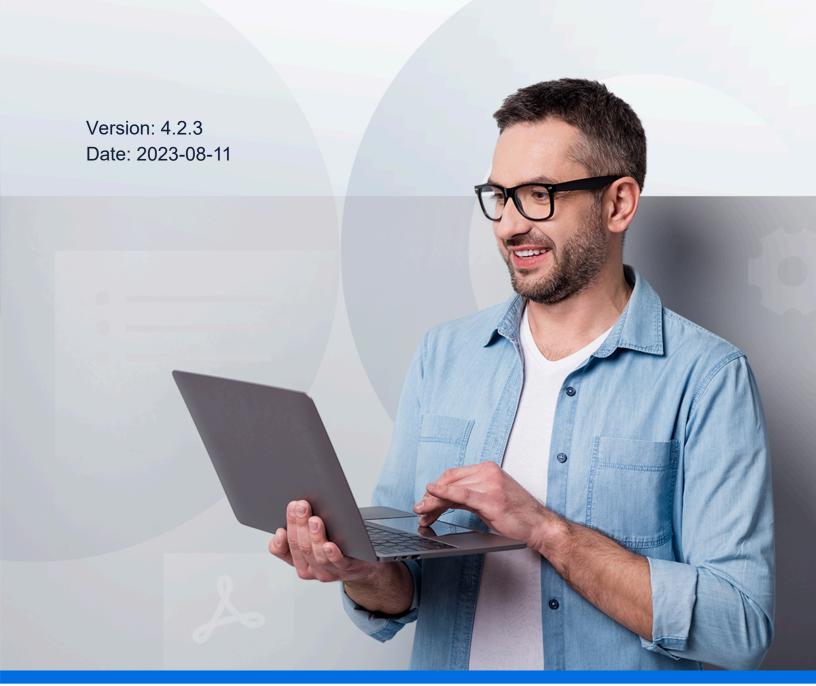

### Contents

| 'Yeastar Linkus for Google' Overview                                  | 1   |
|-----------------------------------------------------------------------|-----|
| Install 'Yeastar Linkus for Google' on Chrome Web Store               | . 2 |
| Set up 'Yeastar Linkus for Google' to Work with Linkus Desktop Client | . 4 |
| Click to Call via Linkus Desktop Client                               | . 5 |
| Change 'Yeastar Linkus for Google' Preferences                        | . 7 |
| Change the Linkus Client Connected to 'Yeastar Linkus for Google'     | . 8 |
| Manage 'Yeastar Linkus for Google'                                    | 9   |

### 'Yeastar Linkus for Google' Overview

'Yeastar Linkus for Google' is a free Chrome extension that seamlessly integrates Yeastar PBX services to allow you to make and receive calls straight from web browser, and enjoy easy click-to-dial of any phone number on any web pages.

### Restrictions and requirements

#### Restrictions

'Yeastar Linkus for Google' is only for use with Yeastar PBX system and is not a standalone extension. It must be coordinated with Linkus Desktop Client or Linkus Web Client to work, and the available features vary according to the client it works with.

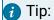

This user guide provides instructions on the Chrome extension with Linkus Desktop Client. For more information about Linkus Web Client, see <u>Yeastar Linkus</u> for Google (Web Client).

### Requirements

- PBX Server: 84.10.0.30 or later.
- Google Chrome: Version 87 or later.

### Key features

#### Click to call

Click phone numbers on any web-based CRM or any web pages to call out via Linkus Desktop Client.

#### Phone number detection

Automatically identify phone numbers in any web-based CRM or any web pages and convert the numbers into clickable links.

#### Website blocklist

Set the website URLs to prevent the Chrome extension from detecting phone numbers on the specified web pages.

### Install 'Yeastar Linkus for Google' on Chrome Web Store

You can access and install 'Yeastar Linkus for Google' on Chrome Web Store.

### **Prerequisites**

Browse the web in regular mode.

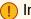

Important:

You can NOT add an extension when you browse in Incognito mode or as a guest.

#### Procedure

- 1. On your computer, open <a href="Chrome Web Store">Chrome Web Store</a>.
- 2. Install 'Yeastar Linkus for Google' extension.
  - a. In the search bar, enter Yeastar Linkus for Google and press Enter.

The 'Yeastar Linkus for Google' extension is displayed on the page.

- b. Click 'Yeastar Linkus for Google' extension.
- c. On the right of the extension, click Add to Chrome.

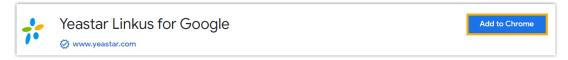

A window pops up and shows what permissions 'Yeastar Linkus for Google' needs.

d. Click Add extension.

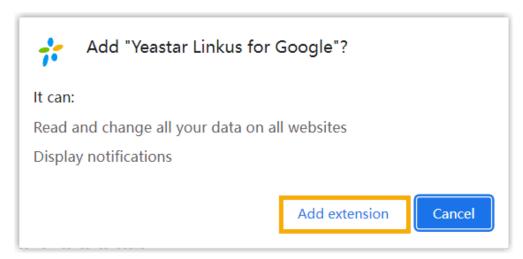

'Yeastar Linkus for Google' extension is installed.

3. Pin 'Yeastar Linkus for Google' extension to Chrome toolbar.

a. On Chrome toolbar, click 🏞 next to your profile picture.

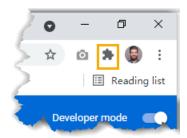

b. Click  $\stackrel{\gamma}{\vdash}$  beside 'Yeastar Linkus for Google' extension.

### Result

- The extension is installed and pinned to Chrome toolbar successfully.
- The extension will launch at system startup and continue to run in the background even if you close the web browser.
- Yeastar icon is displayed on the toolbar, which allows you to quickly access the extension.

### What to do next

Set up 'Yeastar Linkus for Google' to Work with Linkus Desktop Client.

# Set up 'Yeastar Linkus for Google' to Work with Linkus Desktop Client

After installing 'Yeastar Linkus for Google' extension, you can set up the extension to work with Linkus Desktop Client.

### Procedure

- 1. On the Chrome toolbar, click \*.
- 2. In the pop-up window, click Linkus Desktop Client.

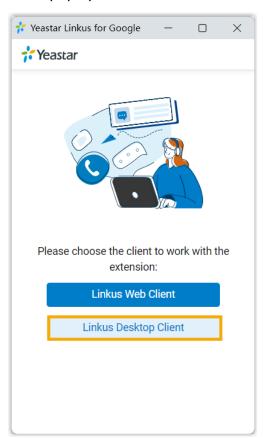

3. Make sure that you have logged in to the Linkus Desktop Client.

### Result

On Chrome toolbar, Yeastar icon turns from to to to, which indicates that the extension can work now.

### Click to Call via Linkus Desktop Client

After setting up 'Yeastar Linkus for Google' extension to work with Linkus Desktop Client, you can click phone numbers on web-based CRMs or websites to call out from Linkus Desktop Client.

### Procedure

1. Click the detected phone number that you want to dial.

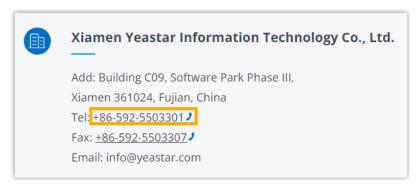

2. In the pop-up window, select Linkus Desktop Client.

#### Result

The call is sent out via Linkus Desktop Client directly.

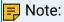

The phone number is automatically filtered (only numbers and + are kept) and pasted on Linkus Dialpad before calling out.

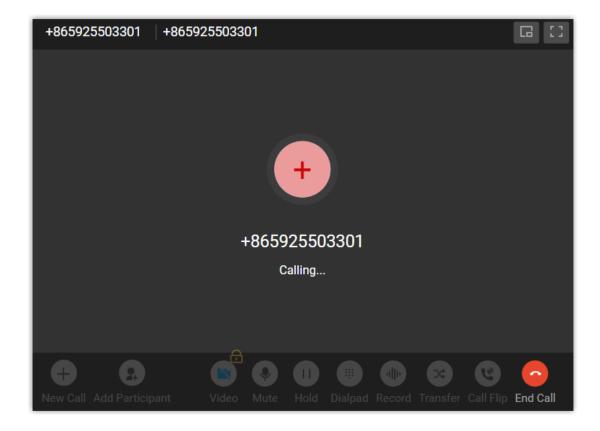

### What to do next

You can change the following preferences of click-to-call:

- The length of phone number to be detected
- Whether to display call icon for phone number detected
- Whether to detect phone numbers for a website

For more information, see Change 'Yeastar Linkus for Google' Preferences.

## Change 'Yeastar Linkus for Google' Preferences

To personalize your experience in 'Yeastar Linkus for Google' extension, you can change preferences of the extension.

### Procedure

- 1. On your computer, open Google Chrome.
- 2. On the toolbar, right click Yeastar icon ( $^{*}/^{*}$ ), click Options.
- 3. In the pop-up window, change the extension's preferences:
  - Phone Number Detection
  - Website Blocklist
- 4. Click Save.

### **Phone Number Detection**

| Setting                                     | Description                                                                                                    |
|---------------------------------------------|----------------------------------------------------------------------------------------------------|
| Enable click to call                        | If enabled, phone numbers that meet Phone number length will be converted into clickable links; you can click the links to make calls from Linkus Desktop Client.           |
| Display call icon for phone number detected | Whether to display on the right of each detected phone number.                                                                                                    |
| Phone number length (2 to 20)               | Set the length of phone numbers that can be detected and converted into clickable links.                                                                                    |
|                                             | <ul> <li>Minimum: The minimum length of a phone number. The default value is 7.</li> <li>Maximum: The maximum length of a phone number. The default value is 15.</li> </ul> |

### Website Blocklist

| Setting           | Description                                                                                                    |
|-------------------|----------------------------------------------------------------------------------------------------|
| Website Blocklist | Add an IP address or a domain to the blocklist. The extension will NOT detect phone numbers on the blocked website. |

### Change the Linkus Client Connected to 'Yeastar Linkus for Google'

This topic describes how to change the client connected to 'Yeastar Linkus for Google' Chrome extension to Linkus Web Client.

### Procedure

- 1. On your computer, open Google Chrome.
- 2. On the toolbar, right click Yeastar icon (\*\*), click Options.
- 3. In the The Client to Process Calls section, select Linkus Web Client, then click Save.
- 4. Log in to Linkus Web Client.

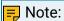

If you have logged in to it, you need to refresh the Linkus Web Client page.

### Manage 'Yeastar Linkus for Google'

After installing the 'Yeastar Linkus for Google' extension, you can change site permission of the extension, turn on or turn off the extension, upgrade the extension, or uninstall the extension.

### Turn on/off 'Yeastar Linkus for Google' extension

- 1. On your computer, open Google Chrome.
- 2. On the Chrome toolbar, click > More tools > Extensions.
- 3. Find 'Yeastar Linkus for Google', turn on or turn off the extension.

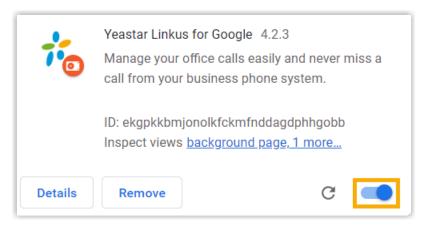

### Change site permission of 'Yeastar Linkus for Google' extension

- 1. On your computer, open Google Chrome.
- 2. On the toolbar, right click the Yeastar icon 🐔.
- 3. Hover your mouse over This can read and change site data, and decide which permission to give the extension.
  - When you click the extension: Turn on the extension only when you click it. This only allows the extension to access the current site in the open tab or window.

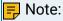

If you close the tab or window, you have to click the extension to turn it on again.

- On {current\_site}: Allow the extension to automatically read and change data on the current site.
- On all sites: Allow the extension to automatically read and change data on all sites.

### Upgrade 'Yeastar Linkus for Google' extension

The Google Chrome periodically checks for updates and automatically upgrades the 'Yeast-ar Linkus for Google' extension.

### Uninstall 'Yeastar Linkus for Google' extension

- 1. On your computer, open Google Chrome.
- 2. On the toolbar, click > More tools > Extensions.
- 3. Find 'Yeastar Linkus for Google', and click Remove.
- 4. In the pop-up window, click Remove to confirm.